## **Smart Client Operation Instruction**

- 、 Installation

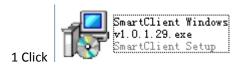

to begin to install Smart Client

2 Click Next > to continue

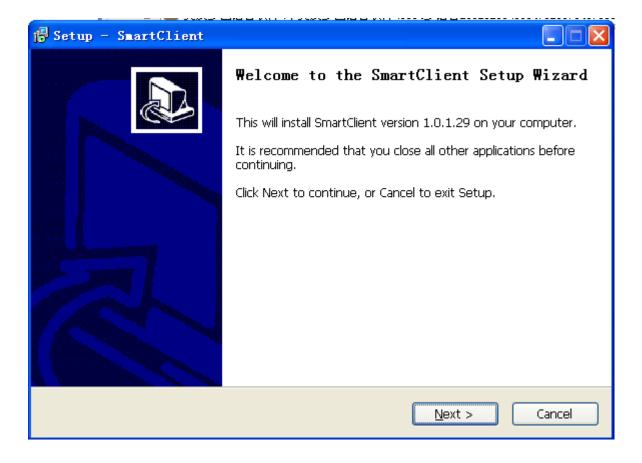

**3** Select Destination Location

| 🕼 Setup - SmartClient                                                                  |
|----------------------------------------------------------------------------------------|
| Select Destination Location<br>Where should SmartClient be installed?                  |
| Setup will install SmartClient into the following folder.                              |
| To continue, click Next. If you would like to select a different folder, click Browse. |
| C:\Program Files\SmartClient Browse                                                    |
|                                                                                        |
|                                                                                        |
|                                                                                        |
|                                                                                        |
| At least 7.1 MB of free disk space is required.                                        |
| Actiedst 7.1 Mb of free disk space is required.                                        |
| < <u>B</u> ack <u>N</u> ext > Cancel                                                   |

4 Select Additional Tasks

| 🛱 Setup - SmartClient                                                                                                    |              |
|----------------------------------------------------------------------------------------------------|--------------|
| Select Additional Tasks<br>Which additional tasks should be performed?                                                                                                    |              |
| Select the additional tasks you would like Setup to perform while installing s<br>then click Next.<br>Additional icons:<br>Create a <u>desktop icon</u><br>Create a <u>Quick Launch icon</u> | SmartClient, |
| < <u>B</u> ack <u>N</u> ext >                                                                                                    | Cancel       |

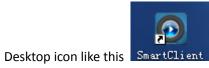

| 5 Click | Install |
|---------|---------|
| 3 CIICK | <u></u> |

| 🔂 Setup - SmartClient                                                                                        |
|----------------------------------------------------------------------------------------------------|
| Ready to Install<br>Setup is now ready to begin installing SmartClient on your computer.                     |
| Click Install to continue with the installation, or click Back if you want to review or change any settings. |
| Destination location:<br>d:\Program Files\SmartClient                                                        |
| Start Menu folder:<br>SmartClient                                                                            |
| Additional tasks:<br>Additional icons:<br>Create a desktop icon                                              |
| <ul> <li>✓</li> <li>✓</li> </ul>                                                                             |
| < <u>B</u> ack <u>I</u> nstall Cancel                                                                        |

6 Click

Einish

to complete the installation of Smart Client

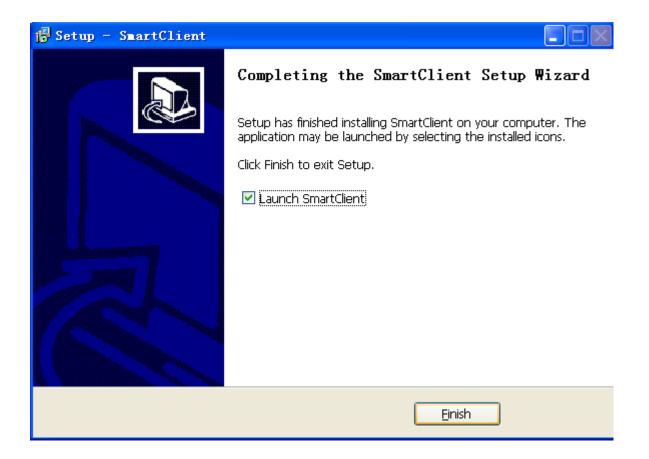

## $\Box_{\mathbf{v}}$ User Login

| Number         | Device Name | IP            | Server Port        |
|----------------|-------------|---------------|--------------------|
| 1              | DVR         | 192.168.0.102 | 9000               |
|                |             |               | Scan Device In LAN |
| Network Ty     | /pe         | IP            |                    |
| ⊙ WAN<br>○ LAN |             | Server Port   |                    |
| <b>U</b> LAN   |             | User Name     | admin              |
| Register M     |             | Password      |                    |
| IP Addr        | 38S         | Language      | English 🗸 🗸        |
| O Domair       | ) Name      | Auto Login    |                    |
|                | Login       | Canc          | el                 |

Find Connected DVR

| Number                                      | Device Name | IP                       | Server Port        |
|---------------------------------------------|-------------|--------------------------|--------------------|
| 1                                           | DVR         | 192.168.0.102            | 9000               |
|                                             |             |                          | Scan Device In LAN |
|                                             |             |                          |                    |
| <ul> <li>Network Ty</li> <li>WAN</li> </ul> | /pe         | IP                       |                    |
| O LAN                                       |             | Server Port<br>User Name | admin              |
| Register M                                  |             | Password                 |                    |
| ODomain                                     |             | Language<br>Auto Login   | English 🗸          |
|                                             | Login       | Cancel                   |                    |

Select and click connected DVR, then click

Login to login

|                              |             |               | 57UX_ped           |
|------------------------------|-------------|---------------|--------------------|
| User Login                   |             |               |                    |
|                              |             |               |                    |
| Number                       | Device Name | IP            | Server Port        |
| 1                            | DVR         | 192.168.0.102 | 9000               |
|                              |             |               |                    |
|                              |             |               |                    |
|                              |             |               |                    |
|                              |             | i             |                    |
|                              |             |               | Scan Device In LAN |
|                              |             |               |                    |
| Network Ty                   | pe          | IP            | 192.168.0.102      |
| ◯ WAN                        |             |               |                    |
| IAN                          |             | Server Port   | 9000               |
|                              | User Name   | admin         |                    |
| ⊂ Register Mo                | ode         | Password      |                    |
| <ul> <li>IP Addre</li> </ul> | SS          | Fassword      |                    |
|                              |             | Language      | English 🗸          |
| 🔘 Domain                     | Name        | Auto Login    |                    |
|                              |             |               | _                  |
|                              |             |               |                    |
|                              | Login       | Cance         | el                 |
|                              |             |               |                    |

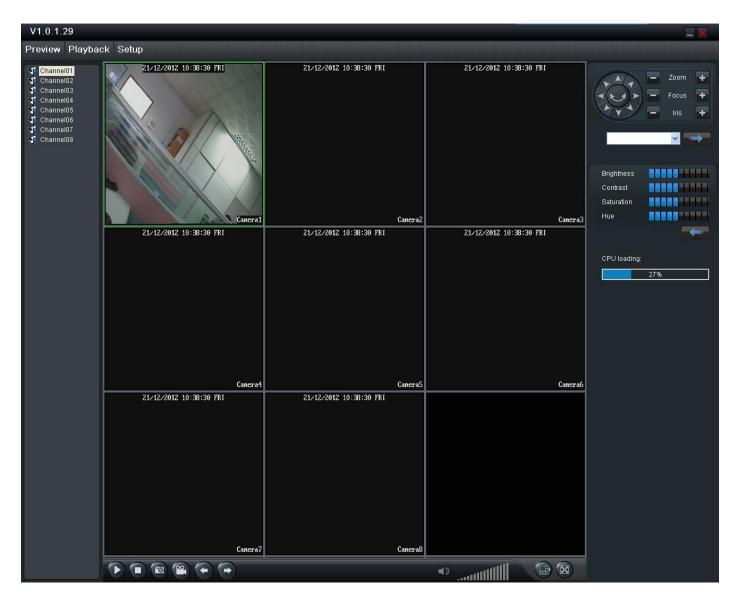

Smart Client user login UI is similar to IE user login UI

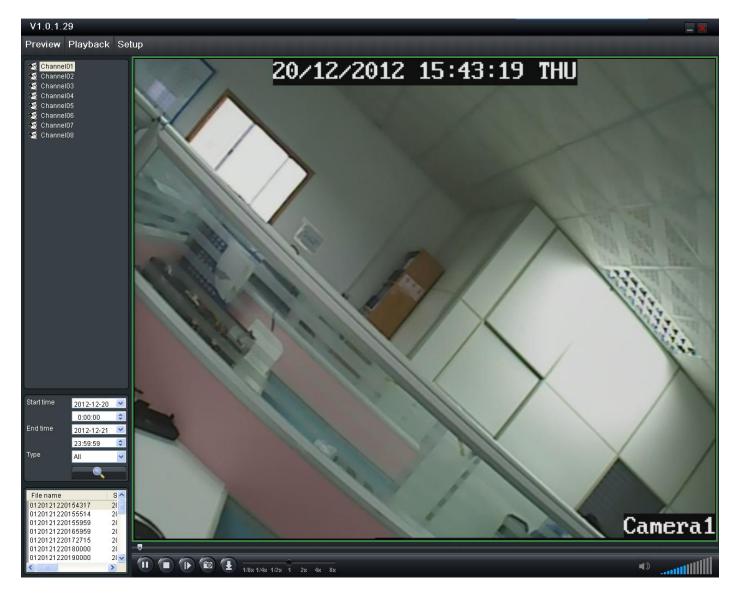

| V1.0.1.29        |                                                                               |                                                                                                    | <b>—</b> × |
|------------------|-------------------------------------------------------------------------------|----------------------------------------------------------------------------------------------------|------------|
| Preview Playback | Setup                                                                         |                                                                                                    |            |
| Local Config     | Local Config                                                                  |                                                                                                    |            |
|                  | Record Path<br>Download Path<br>Snapshot Path<br>Convert to AVI<br>Auto Login | C:NecordFile       Browse         C:NDownloadFile       Browse         C:NCapture       Browse         Save       Save |            |